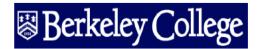

## LOGIN TO ENGAGE

Begin by signing in at Engage.BerkeleyCollege.edu

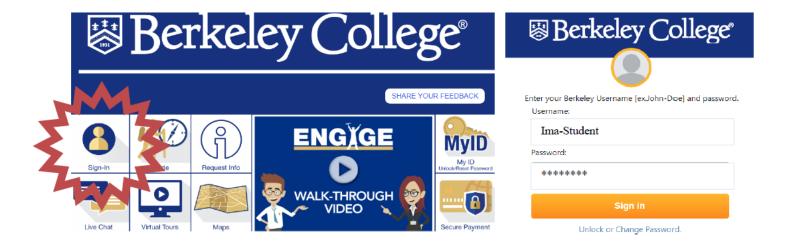

Once you are signed in click "Course Info"

Once you are in Course Info click "Create My Schedule"

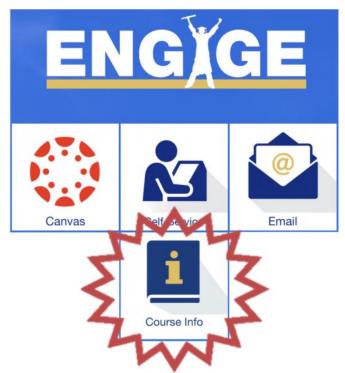

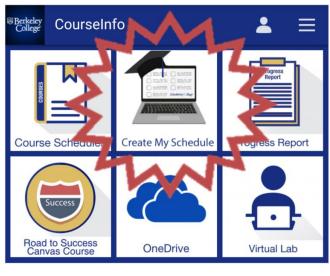

# REGISTER FOR CLASSES

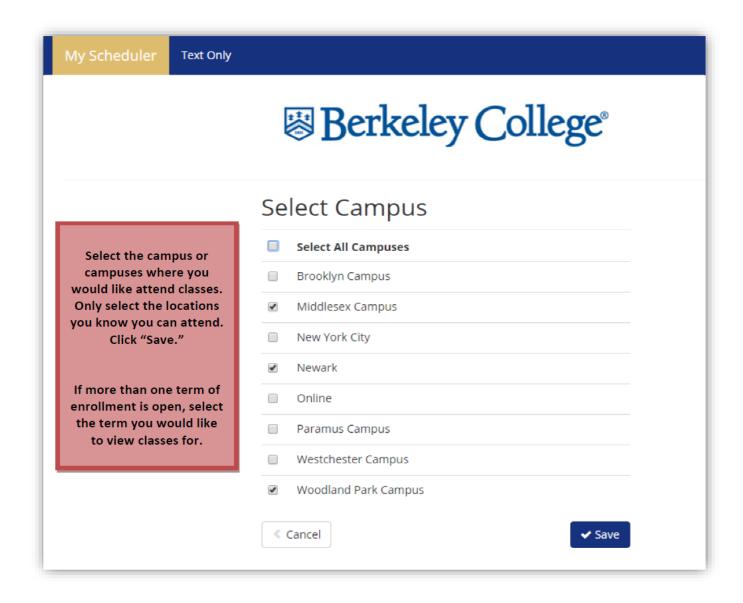

## Scheduler Page Overview

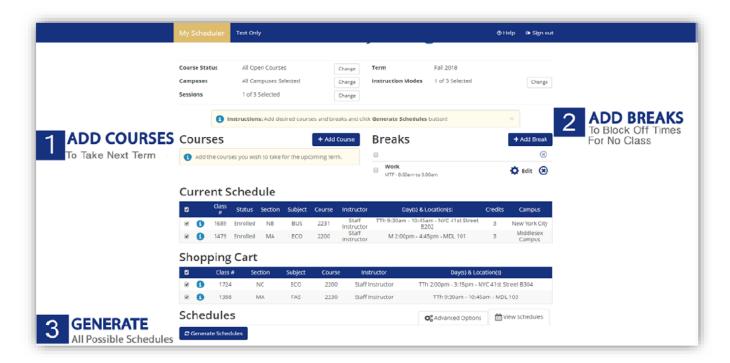

#### 1. Add Courses

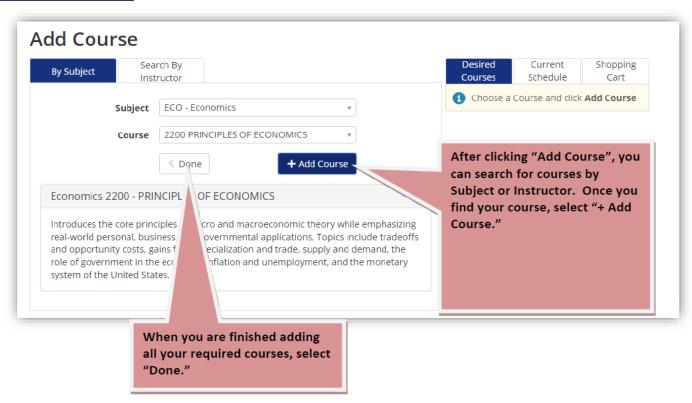

## 2. Add Breaks

Once you have finished adding your courses and clicked "Done", you will be back at the main screen. If you need to add a break so classes are NOT scheduled during that specified time, do that prior to generating schedules.

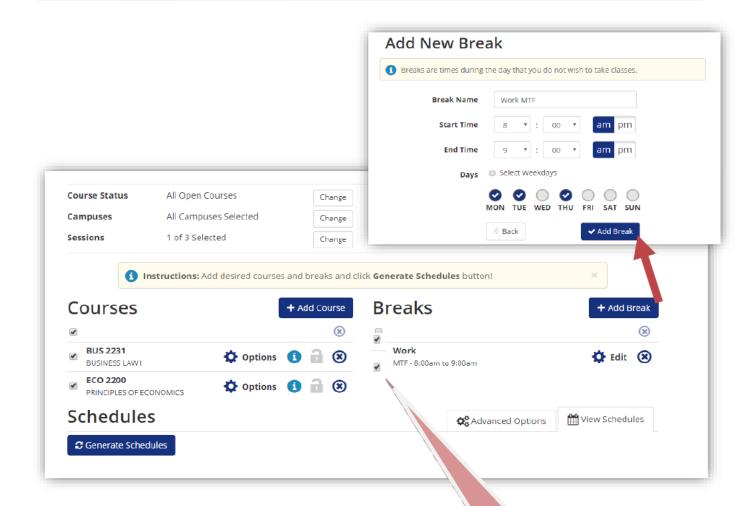

If you have created a break and want to include it when generating your schedule, check the break you want.

It will NOT return classes that run during that time frame.

### 3. Generate and View Schedules

Once you have completed adding your breaks you are ready to generate schedules. The number of schedules generated depends on the number of campuses selected at the start and offerings. If you have selected all locations, the number of choices returned can be overwhelming. It is best to only select the locations you know can attend.

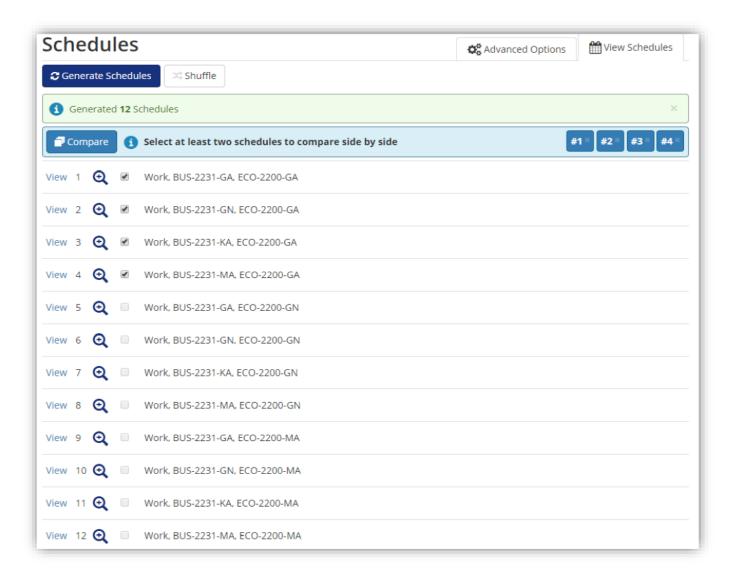

The campus, course and break choices selected generated 12 different available schedules.

You can compare up to 4 different schedules at a time or you can view each one individually and select the one that best fits your needs.

Viewing your schedule comparison provides a snapshot of when your classes are scheduled. You can hover over the blocks to see what course and the specific time.

If you like one of the choices you can click "Open #" or you can go back and compare another 4.

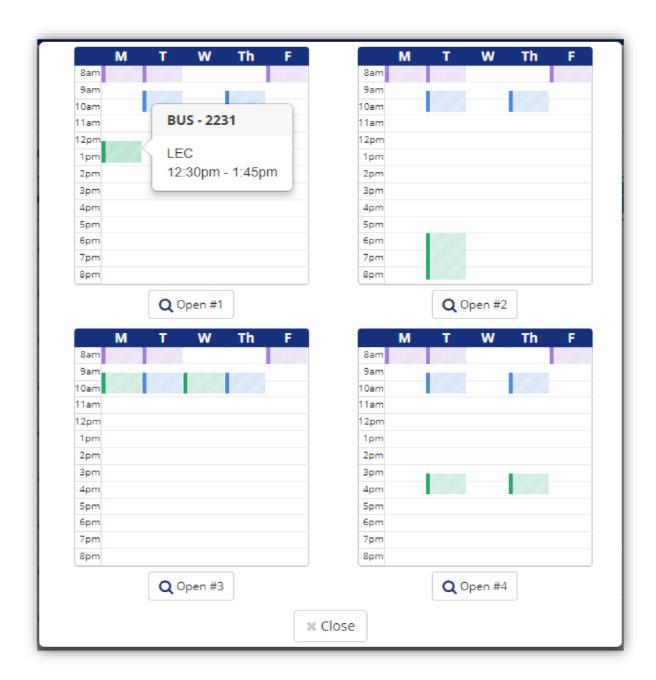

Select a schedule that works best for you.

Once you have made a selection, you can finish creating your schedule.

#### 4. Validate Your Class Selections

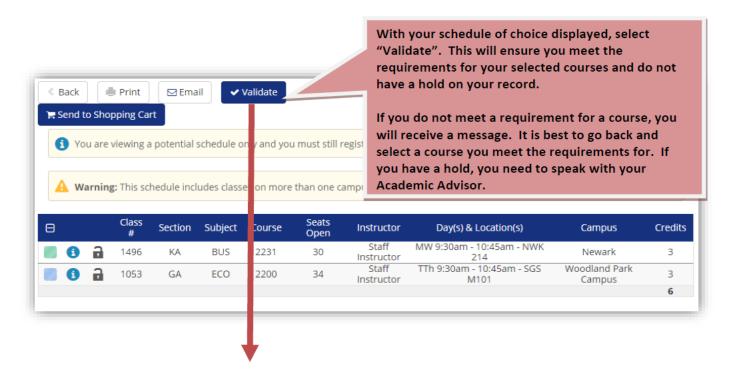

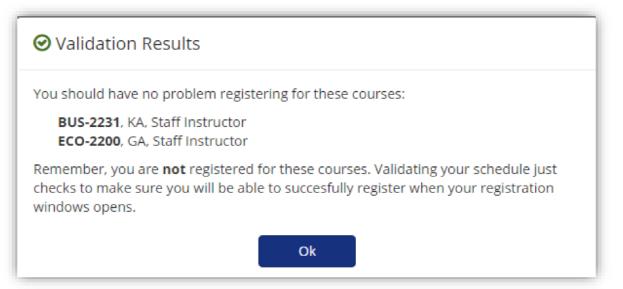

▲ Warning: This schedule includes classes on more than one campus - be sure there is ample travel time between classes.

Be sure to check the warnings on the page. These are informative messages that can help you determine the best schedule.

## 5. Send to Shopping Cart

- ✓ You have your schedule selection finalized.
- ✓ You have no validation items to address.
- You have read the warnings.

#### TIME TO SEND TO SHOPPING CART!

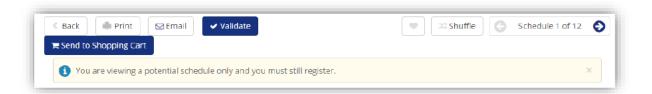

IMPORTANT NOTE: There are no class preferences to set nor do you need a permissions number. If you prefer to not register yourself, you can add your classes in your cart by clicking "Next" until finished, stop there and make an appointment with your Academic Advisor to continue the process.

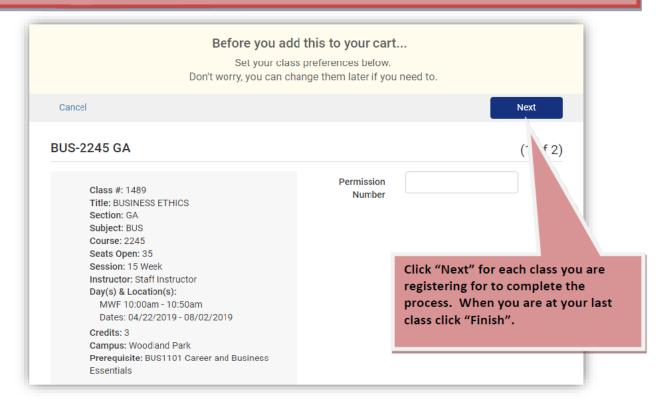

### YOU ARE NOT REGISTERED FOR CLASSES YET! CONTINUE BELOW!

## 5a. Remove Classes from Cart If Needed (Optional Step)

If necessary, remove courses from your shopping cart prior to registering

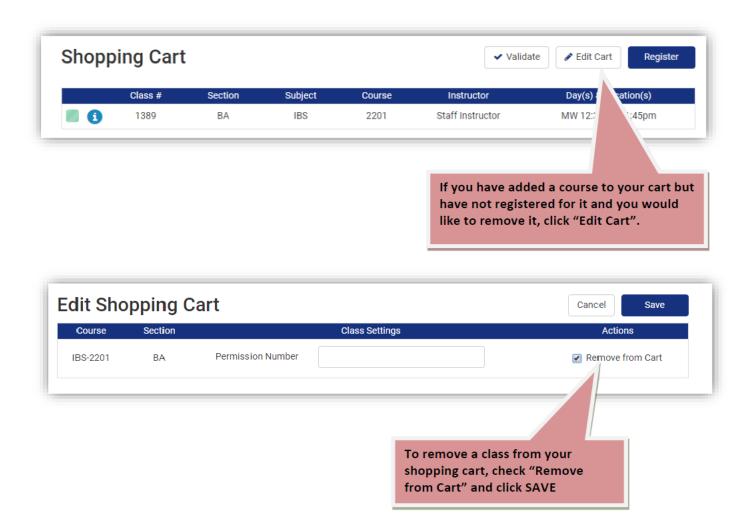

## 6. Registering for Classes

#### TIME TO REGISTER FOR CLASSES!

1. Click "Register"

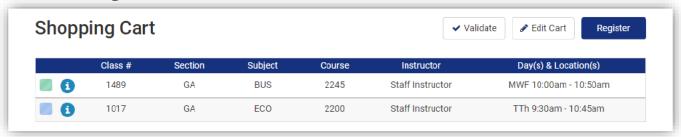

2. Confirm your registration by clicking "Continue". Your enrollment will be processed.

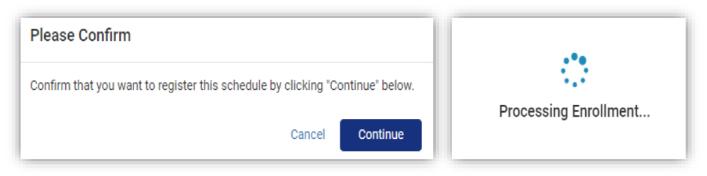

3. View your registration results.

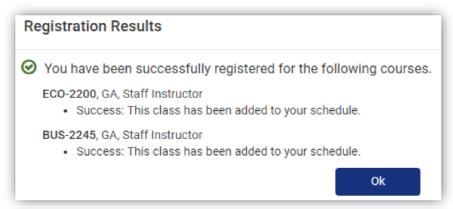

4. View your schedule. You have successfully registered for your classes!

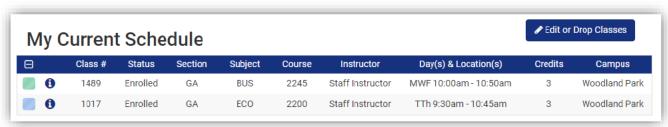

# VALIDATION/REGISTRATION ERRORS

When you "Validate" your classes and/or after you click "Register", you may encounter registration errors. These errors need to be resolved before being able to register for the course. Some of the most common are here:

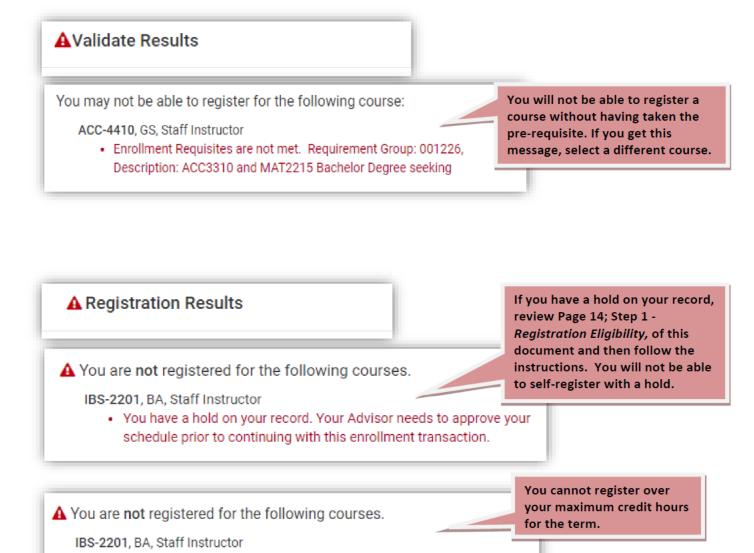

 Unable to add this class - term maximum exceeded. Adding this class would exceed the maximum number of units or courses allowed for this

term.